## **HOW TO VIEW A STUDENT'S LUNCH ACCOUNT TRANSACTION HISTORY IN THE PARENT PORTAL**

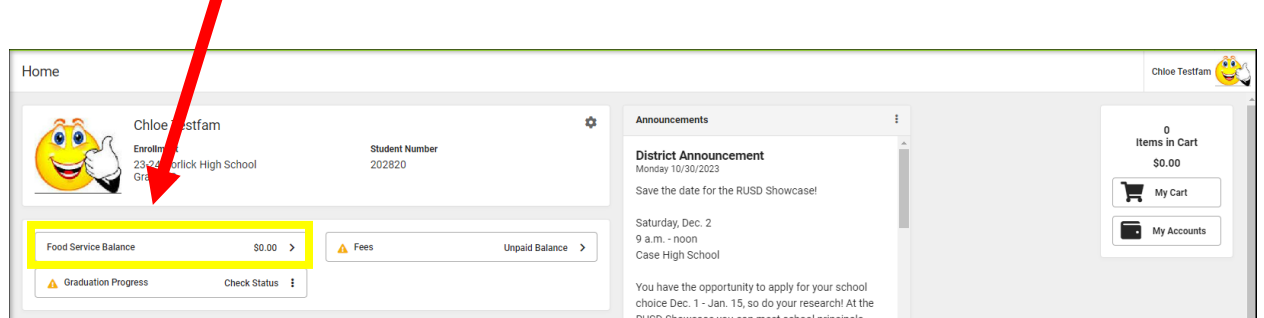

## **CLICK ON FOOD SERVICE BALANCE / HAGA CLIC EN "FOOD SERVICE BALANCE"**

 $\blacksquare$ 

## **CLICK ON YOUR CHILD'S NAME / HAGA CLIC EN EL NOMBRE DE SU ESTUDIANTE**

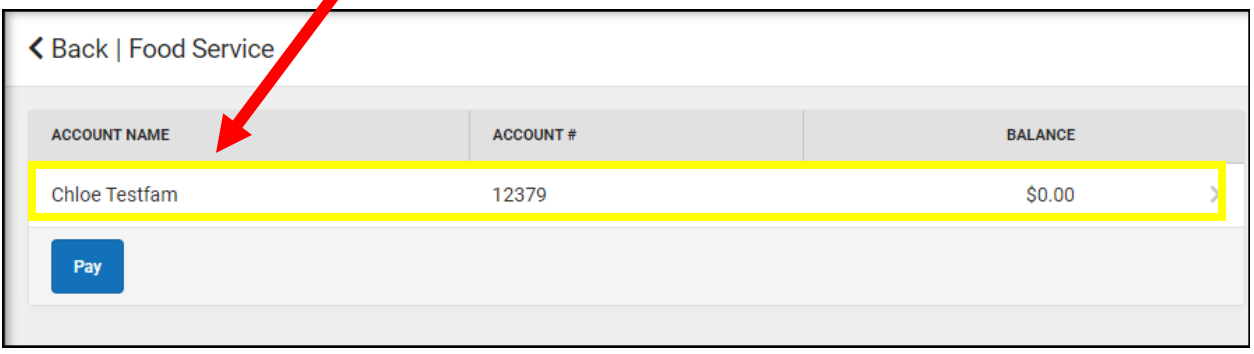

## **CHOOSE YOUR TIME FRAME WITH THE DROP-DOWN MENU, THEN CLICK PRINT TO GENERATE STUDENT'S TRANSACTION HISTORY / SELECCIONE EL PERIODO DE TIEMPO DESEADO, DESPUES HAGA CLIC PARA GENERAR UNA LISTA DE TRANSACCIONES**

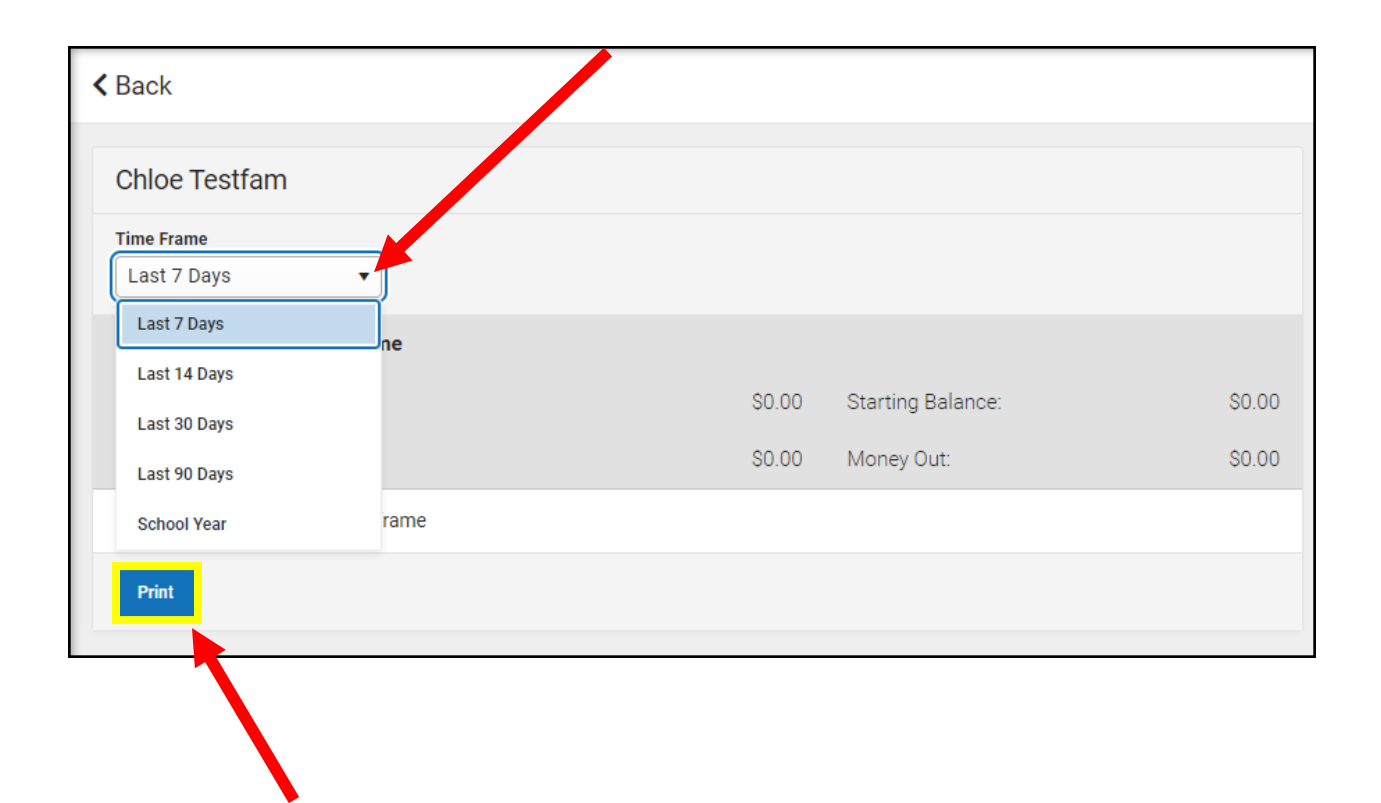

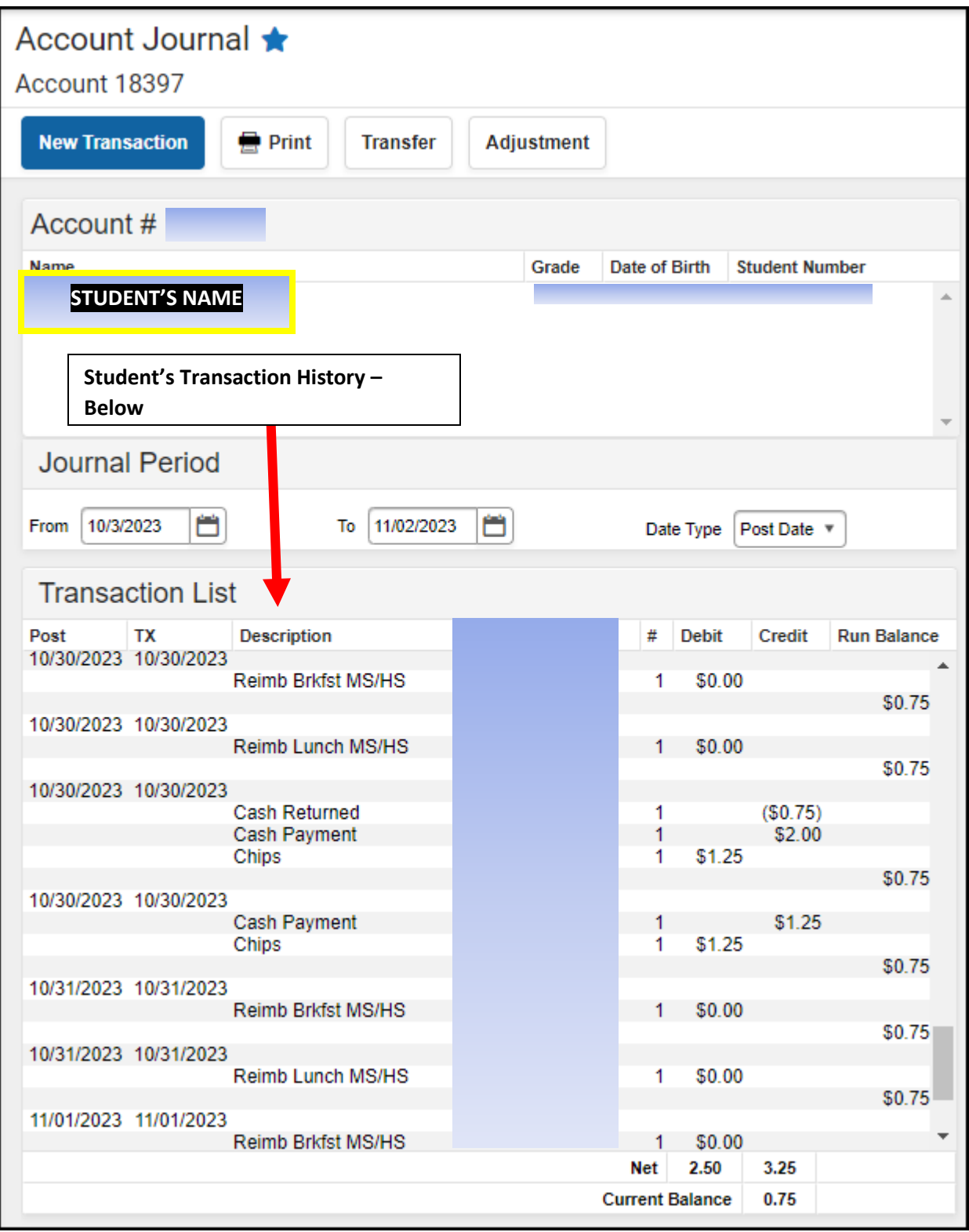